# **PureConnect TUI User's Guide**

**Telephone User Interface**

**Customer Interaction Center® (CIC)**

**2018 R1**

# SCENESYS

DC-012-4.0-BKF1Revised October 27, 2017

# **Copyright and Trademark Information**

*Interactive Intelligence, Interactive Intelligence Customer Interaction Center, Interaction Administrator, Interaction Attendant, Interaction Client, Interaction Designer, Interaction Tracker, Interaction Recorder*, Interaction Mobile Office, Interaction Center Platform, Interaction Monitor, Interaction Optimizer, and the "Spirograph" logo design are registered trademarks of Genesys Telecommunications Laboratories, Inc. Customer Interaction Center, EIC, Interaction Fax Viewer, Interaction Server, ION, Interaction Voicemail Player, Interactive Update, Interaction Supervisor, Interaction Migrator, and Interaction Screen Recorder are trademarks of Genesys Telecommunications Laboratories, Inc. The foregoing products are ©1997-2017 Genesys Telecommunications Laboratories, Inc. All rights reserved.

Interaction Dialer and Interaction Scripter are registered trademarks of Genesys Telecommunications Laboratories. Inc. The foregoing products are ©2000-2017 Genesys Telecommunications Laboratories. Inc. All rights reserved.

*Messaging Interaction Center* and *MIC* are trademarks of Genesys Telecommunications Laboratories, Inc. The foregoing products are ©2001-2017 Genesys Telecommunications Laboratories, Inc. All rights reserved.

*Interaction Director* is a registered trademark of Genesys Telecommunications Laboratories, Inc. *e-FAQ Knowledge Manager* and *Interaction Marquee* are trademarks of Genesys Telecommunications Laboratories, Inc. The foregoing products are ©2002-2017 Genesys Telecommunications Laboratories, Inc. All rights reserved.

*Interaction Conference* is a trademark of Genesys Telecommunications Laboratories, Inc. The foregoing products are ©2004-2017 Genesys Telecommunications Laboratories, Inc. All rights reserved.

*Interaction SIP Proxy* and *Interaction EasyScripter* are trademarks of Genesys Telecommunications Laboratories, Inc. The foregoing products are ©2005-2017 Genesys Telecommunications Laboratories, Inc. All rights reserved.

*Interaction Gateway* is a registered trademark of Genesys Telecommunications Laboratories, Inc. *Interaction Media Server* is a trademark of Genesys Telecommunications Laboratories, Inc. The foregoing products are ©2006-2017 Genesys Telecommunications Laboratories, Inc. All rights reserved.

*Interaction Desktop* is a trademark of Genesys Telecommunications Laboratories, Inc. The foregoing products are ©2007-2017 Genesys Telecommunications Laboratories, Inc. All rights reserved.

*Interaction Process Automation, Deliberately Innovative, Interaction Feedback,* and *Interaction SIP Station* are registered trademarks of Genesys Telecommunications Laboratories, Inc. The foregoing products are ©2009-2017 Genesys Telecommunications Laboratories, Inc. All rights reserved.

Interaction Analyzer is a registered trademark of Genesys Telecommunications Laboratories, Inc. Interaction Web Portal and IPA are trademarks of Genesys Telecommunications Laboratories, Inc. The foregoing products are ©2010-2017 Genesys Telecommunications Laboratories, Inc. All rights reserved.

*Spotability* is a trademark of Genesys Telecommunications Laboratories, Inc. ©2011-2017. All rights reserved.

Interaction Edge, CaaS Quick Spin, Interactive Intelligence Marketplace, Interaction SIP Bridge, and Interaction Mobilizer are registered trademarks of Genesys Telecommunications Laboratories, Inc. Interactive Intelligence Communications as a ServiceSM and Interactive Intelligence CaaSSM are trademarks or service marks of Genesys Telecommunications Laboratories, Inc. The foregoing products are @2012-2017 Genesys Telecommunications Laboratories, Inc. All rights reserved.

Interaction Speech Recognition and Interaction Quality Manager are registered trademarks of Genesys Telecommunications Laboratories, Inc. Bay Bridge Decisions and Interaction Script Builder are trademarks of Genesys Telecommunications Laboratories, Inc. The foregoing products are ©2013-2017 Genesys Telecommunications Laboratories, Inc. All rights reserved.

*Interaction Collector* is a registered trademark of Genesys Telecommunications Laboratories, Inc. *Interaction Decisions* is a trademark of Genesys Telecommunications Laboratories, Inc. The foregoing products are ©2013-2017 Genesys Telecommunications Laboratories, Inc. All rights reserved.

*Interactive Intelligence Bridge Server* and *Interaction Connect* are trademarks of Genesys Telecommunications Laboratories, Inc. The foregoing products are ©2014-2017 Genesys Telecommunications Laboratories, Inc. All rights reserved.

The veryPDF product is ©2000-2017 veryPDF, Inc. All rights reserved.

This product includes software licensed under the Common Development and Distribution License (6/24/2009). We hereby agree to indemnify the Initial Developer and every Contributor of the software licensed under the Common Development and Distribution License (6/24/2009) for any liability incurred by the Initial Developer or such Contributor as a result of any such terms we offer. The source code for the included software may be found at http://wpflocalization.codeplex.com.

A database is incorporated in this software which is derived from a database licensed from Hexasoft Development Sdn. Bhd. ("HDSB"). All software and technologies used by HDSB are the properties of HDSB or its software suppliers and are protected by Malaysian and international copyright laws. No warranty is provided that the Databases are free of defects, or fit for a particular purpose. HDSB shall not be liable for any damages suffered by the Licensee or any third party resulting from use of the Databases.

Other brand and/or product names referenced in this document are the trademarks or registered trademarks of their respective companies.

DISCLAIMER

GENESYS TELECOMMUNICATIONS LABORATORIES (GENESYS) HAS NO RESPONSIBILITY UNDER WARRANTY, INDEMNIFICATION OR OTHERWISE, FOR MODIFICATION OR CUSTOMIZATION OF ANY GENESYS SOFTWARE BY GENESYS, CUSTOMER OR ANY THIRD PARTY EVEN IF SUCH CUSTOMIZATION AND/OR MODIFICATION IS DONE USING GENESYS TOOLS, TRAINING OR METHODS DOCUMENTED BY GENESYS.

Genesys Telecommunications Laboratories, Inc. 2001 Junipero Serra Boulevard Daly City, CA 94014 Telephone/Fax (844) 274-5992 www.genesys.com

# **Table of Contents**

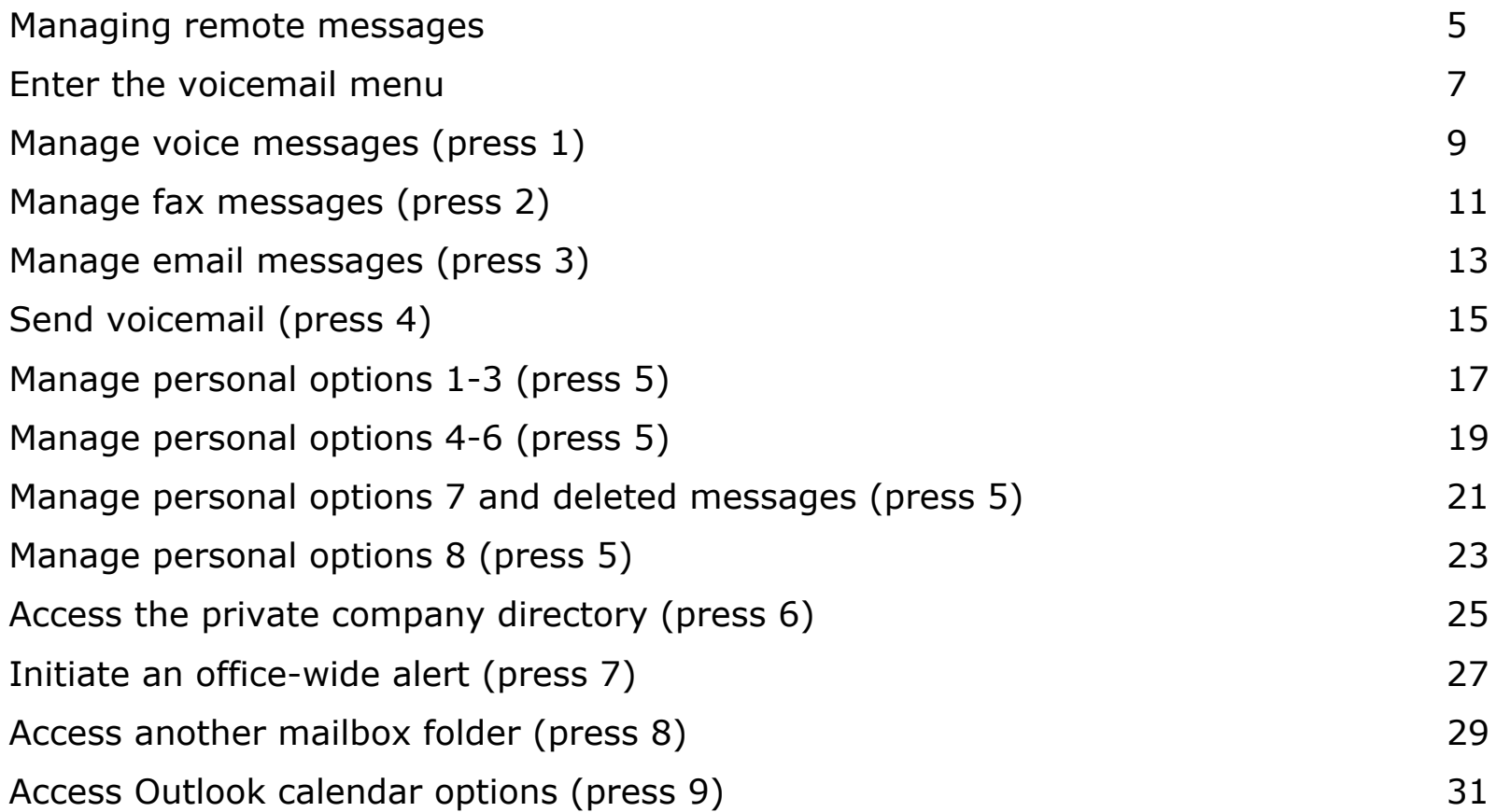

### **Notes**

# **Managing remote messages**

The CIC TUI lets you access and manage voicemails, faxes, and emails from any phone in the world. To start:

1. Dial the main CIC (corporate) phone number from a remote telephone.

Or dial **\*** from a station connected directly to CIC.

2. Immediately dial (without waiting for prompts): 99 + *your extension* <sup>+</sup>*your password* + #  $(e.g., 99 355 1553 #).$ 

The CIC TUI prompts you with input selections. You do not have to wait for prompts to enter commands.

Many CIC TUI features described in this manual assume a text-to-speech (TTS) engine is properly installed and available to the xIC server. If no TTS engine is installed, you may hear silence in certain areas in the system where a TTS engine would normally read information.

Such areas include, but are not limited to, email and email folder access features, calendar access, envelope information and body text of a voicemail or fax, listening to Interaction Attendant schedule names when activating schedules, hearing custom status names that have not been recorded, and user names that have not been recorded. See your administrator if you have questions about whether or not you have a properly installed TTS engine.

### **Common shortcuts:**

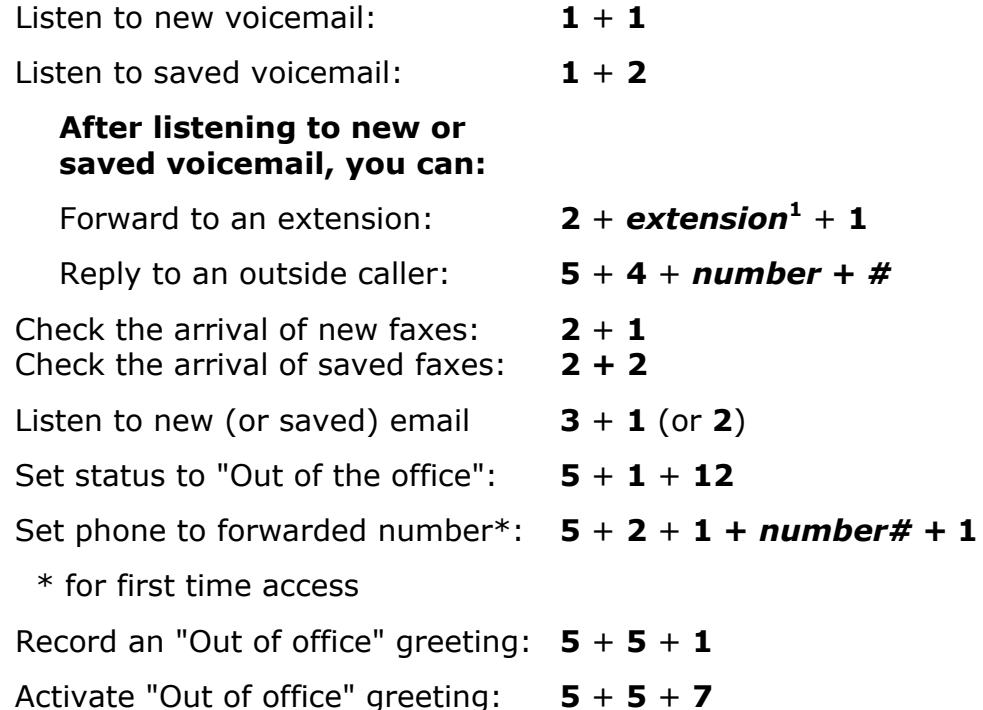

**<sup>1</sup>***To forward voicemail to multiple extensions, separate the extensions with # and end the list with ##.*

### **Notes**

# **Enter the main voicemail menu**

# **Enter the system**

Dial **99** followed by: Your **extension**  Your **password** \_\_\_\_\_\_\_\_ **#** (to complete password)

CIC does not prompt for extension and password.

O C

# **Main Menu**

- **Manage Voice Messages 1**
- **2 Manage Fax Messages**
- **Manage Email Messages 3**
- **Send Voicemail4**
- **Manage Personal Options (and Deleted Messages) 5**
- **Access the Private Company Directory 6**
- **Initiate an Office-Wide Alert7**
- **Access Another Mailbox Folder8**
- **9Access Outlook Options**

# **During message playback, you can:**

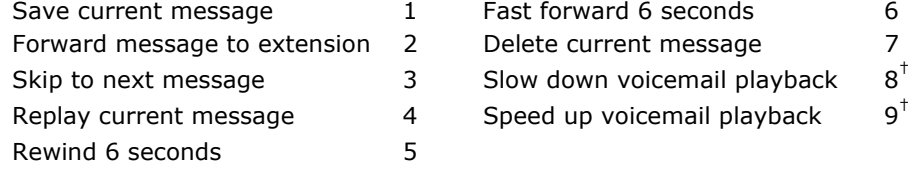

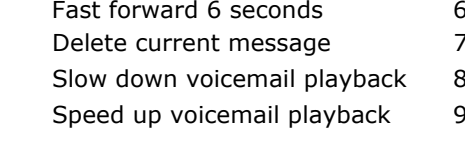

# **Commands always available:**

Return to previous menu Finish a key entry # To forward voicemail, faxes, or email to multiple extensions, separate the extension with  $#$  and end the list with  $##$ .

# **Manage voice messages**

### **Enter the system**

Dial **99** followed by:

Your **extension**  Your **password** \_\_\_\_\_\_\_\_

- **#** (to complete password)
- CIC does not prompt for extension and password.

\_\_\_\_\_\_\_\_

# **Main Menu**

- **1 Manage Voice Messages**
- **Manage Fax Messages 2**
- **Manage Email Messages 3**
- **Send Voicemail4**
- **Manage Personal Options (and Deleted Messages) 5**
- **Access the Private Company Directory 6**
- **Initiate an Office-Wide Alert7**
- **Access Another Mailbox Folder 8**
- **9Access Outlook Options**

### **During message playback, you can:**

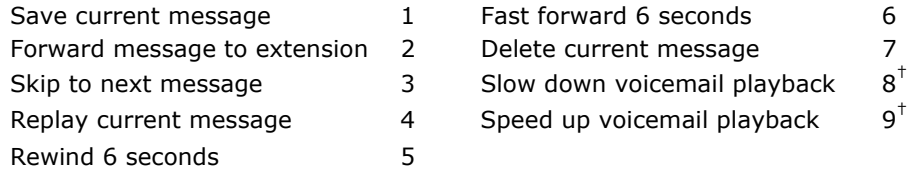

### **Commands always available:**

Return to previous menu  $*$ Finish a key entry # To forward voicemail, faxes, or email to multiple extensions, separate the extension with  $#$  and end the list with  $##$ .

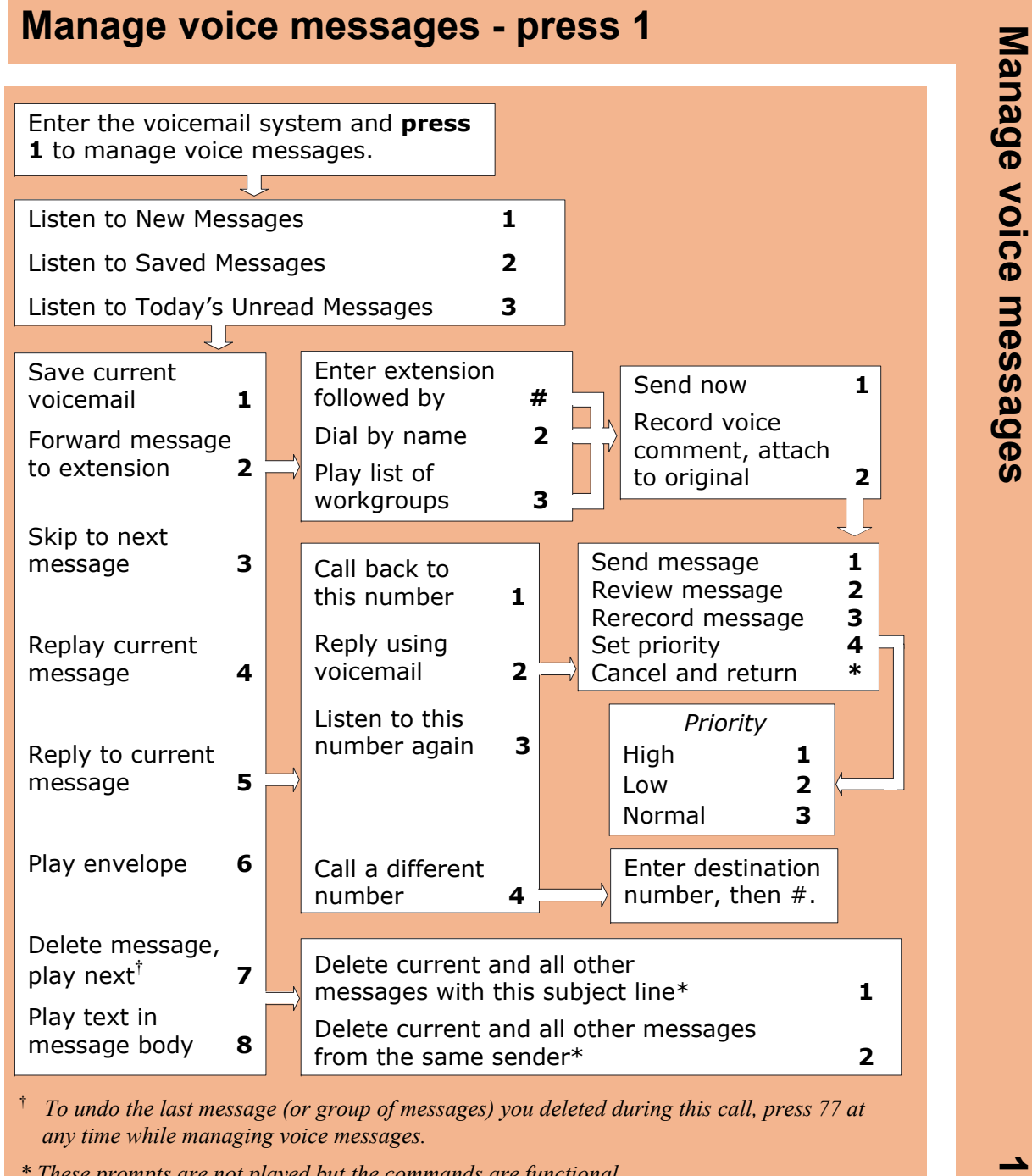

 *any time while managing voice messages.*

*\* These prompts are not played but the commands are functional.*

# **Manage fax messages**

### **Enter the system**

Dial **99** followed by:

Your **extension** 

- Your **password** \_\_\_\_\_\_\_\_
- **#** (to complete password)

CIC does not prompt for extension and password.

# **Main Menu**

- **Manage Voice Messages 1**
- **2 Manage Fax Messages**
- **Manage Email Messages 3**
- **Send Voicemail4**
- **Manage Personal Options (and Deleted Messages) 5**
- **Access the Private Company Directory 6**
- **Initiate an Office-Wide Alert7**
- **Access Another Mailbox Folder 8**
- **9Access Outlook Options**

### **During message playback, you can:**

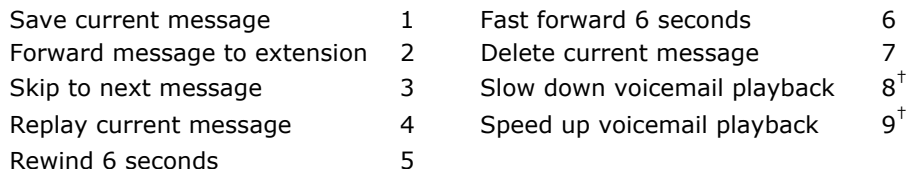

# **Commands always available:**

Return to previous menu  $*$ Finish a key entry  $\#$ To forward voicemail, faxes, or email to multiple extensions, separate the extension with  $#$  and end the list with  $##$ .

# **Manage fax messages - press 2**

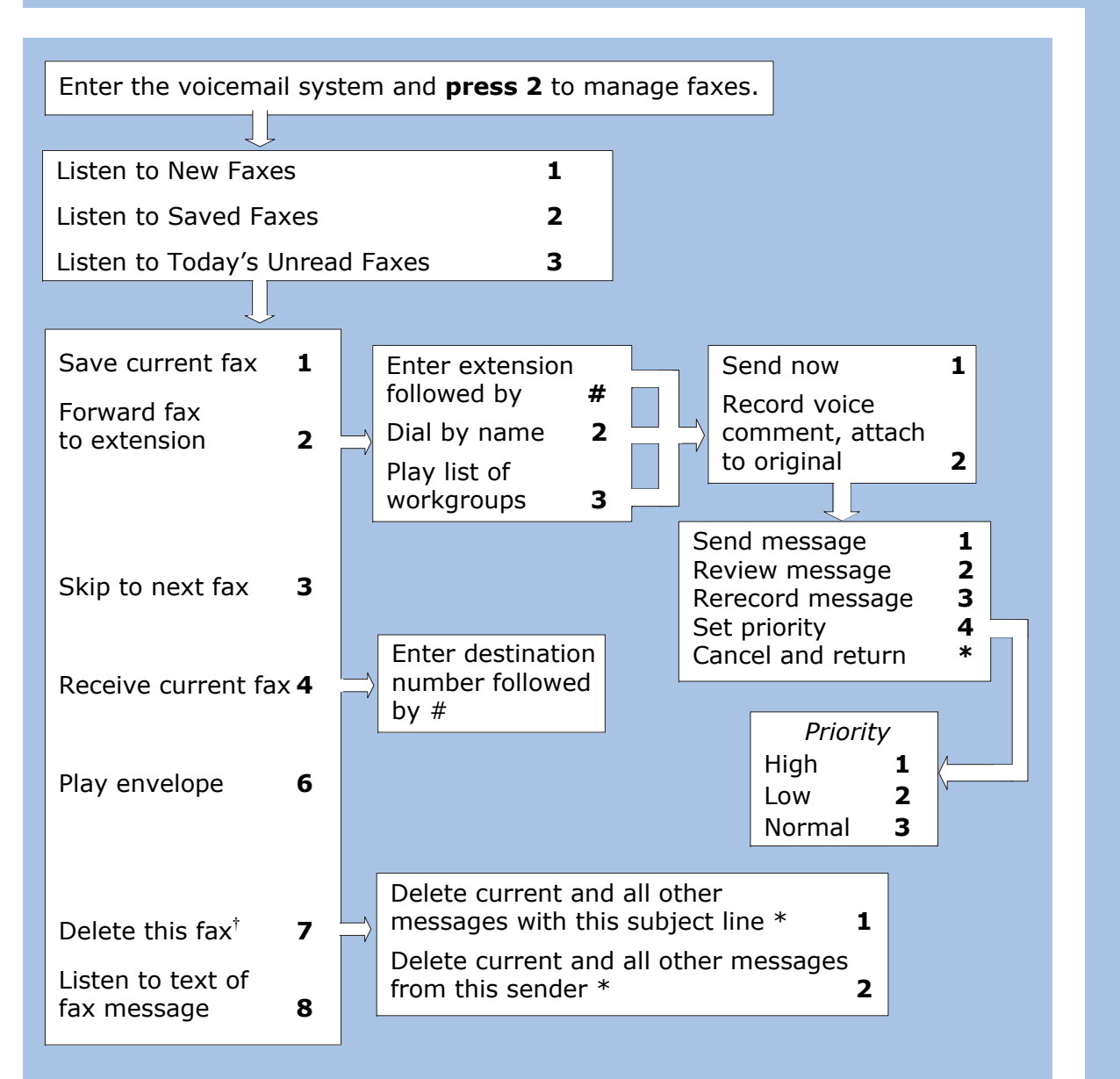

† *To undo the last message (or group of messages) you deleted during this call, press 77 at any time while managing fax messages.*

*\* These prompts are not played but the commands are functional.*

Manage fax messages **Manage fax messages 2**

**11**

# **Manage email messages**

## **Enter the system**

Dial **99** followed by: Your **extension** Your **password** \_\_\_\_\_\_\_\_ **#** (to complete password)

CIC does not prompt for extension and password.

# **Main Menu**

- **Manage Voice Messages 1**
- **Manage Fax Messages 2**
- **3 Manage Email Messages**
- **Send Voicemail4**
- **Manage Personal Options (and Deleted Messages) 5**
- **Access the Private Company Directory 6**
- **Initiate an Office-Wide Alert7**
- **Access Another Mailbox Folder8**
- **9Access Outlook Options**

### **During message playback, you can:**

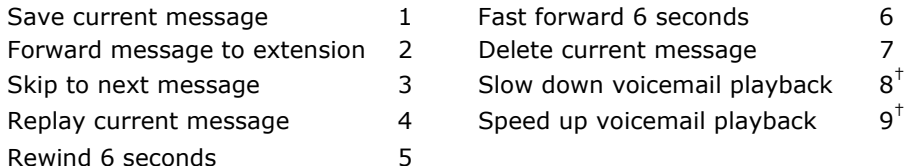

### **Commands always available:**

Return to previous menu  $*$ Finish a key entry  $\#$ To forward voicemail, faxes, or email to multiple extensions, separate the extension with  $#$  and end the list with  $##$ .

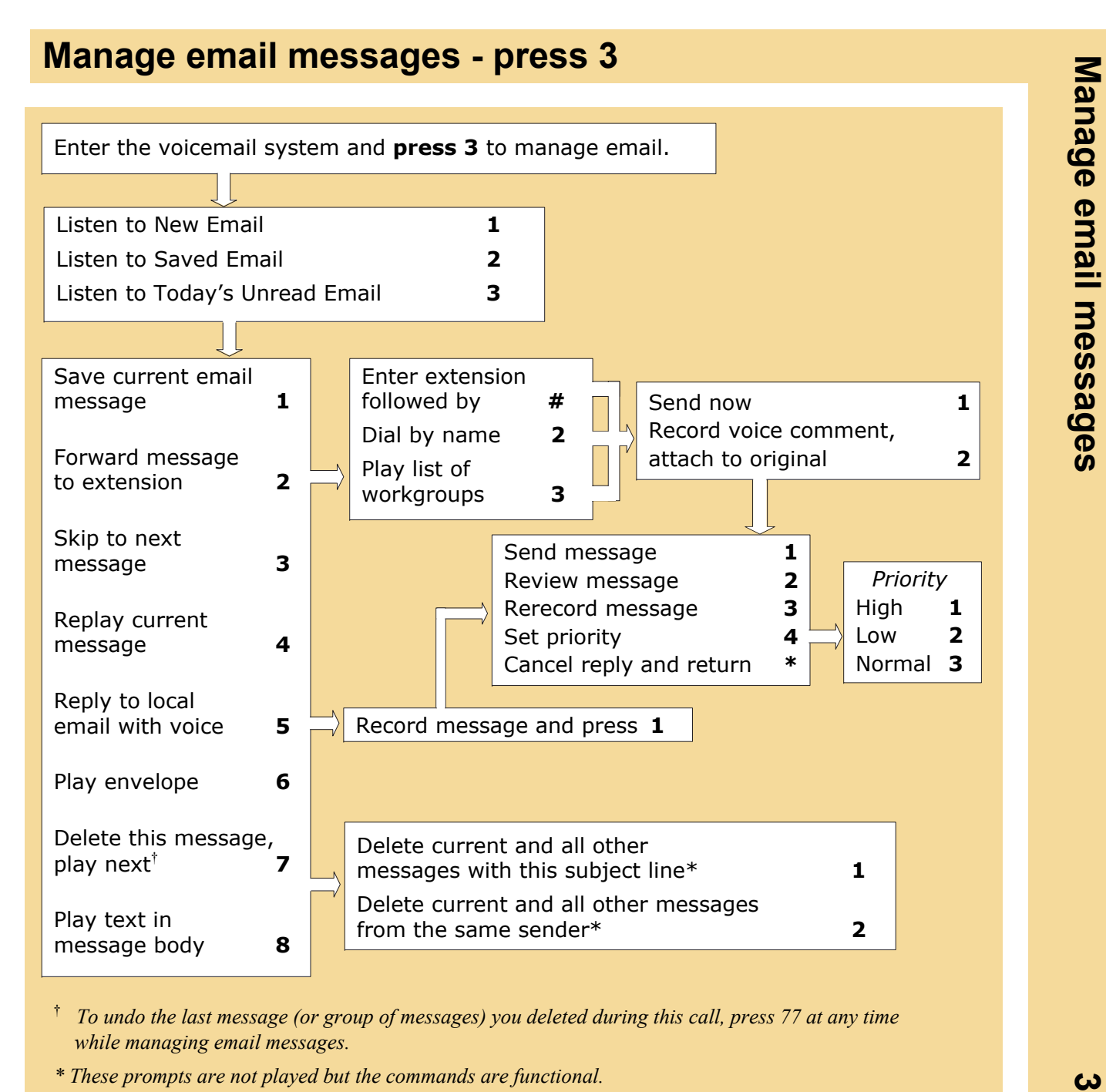

† *To undo the last message (or group of messages) you deleted during this call, press 77 at any time while managing email messages.*

*\* These prompts are not played but the commands are functional.*

# **Send voicemail**

## **Enter the system**

Dial **99** followed by: Your **extension** Your **password** \_\_\_\_\_\_\_\_ **#** (to complete password)

CIC does not prompt for extension and password.

# **Main Menu**

- **Manage Voice Messages 1**
- **Manage Fax Messages 2**
- **Manage Email Messages 3**
- **4 Send Voicemail**
- **Manage Personal Options (and Deleted Messages) 5**
- **Access the Private Company Directory 6**
- **Initiate an Office-Wide Alert7**
- **Access Another Mailbox Folder8**
- **9Access Outlook Options**

### **During message playback, you can:**

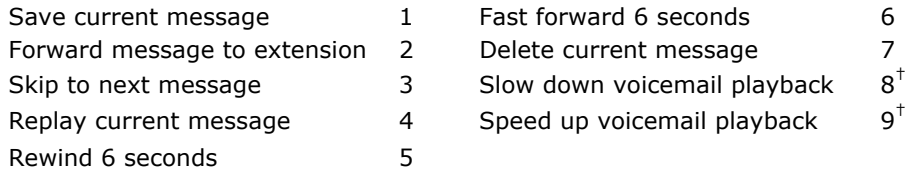

### **Commands always available:**

Return to previous menu  $*$ Finish a key entry  $\#$ To forward voicemail, faxes, or email to multiple extensions, separate the extension with  $#$  and end the list with  $##$ .

# **Send voicemail - press 4**

Enter the voicemail system and **press 4** to send a voicemail.

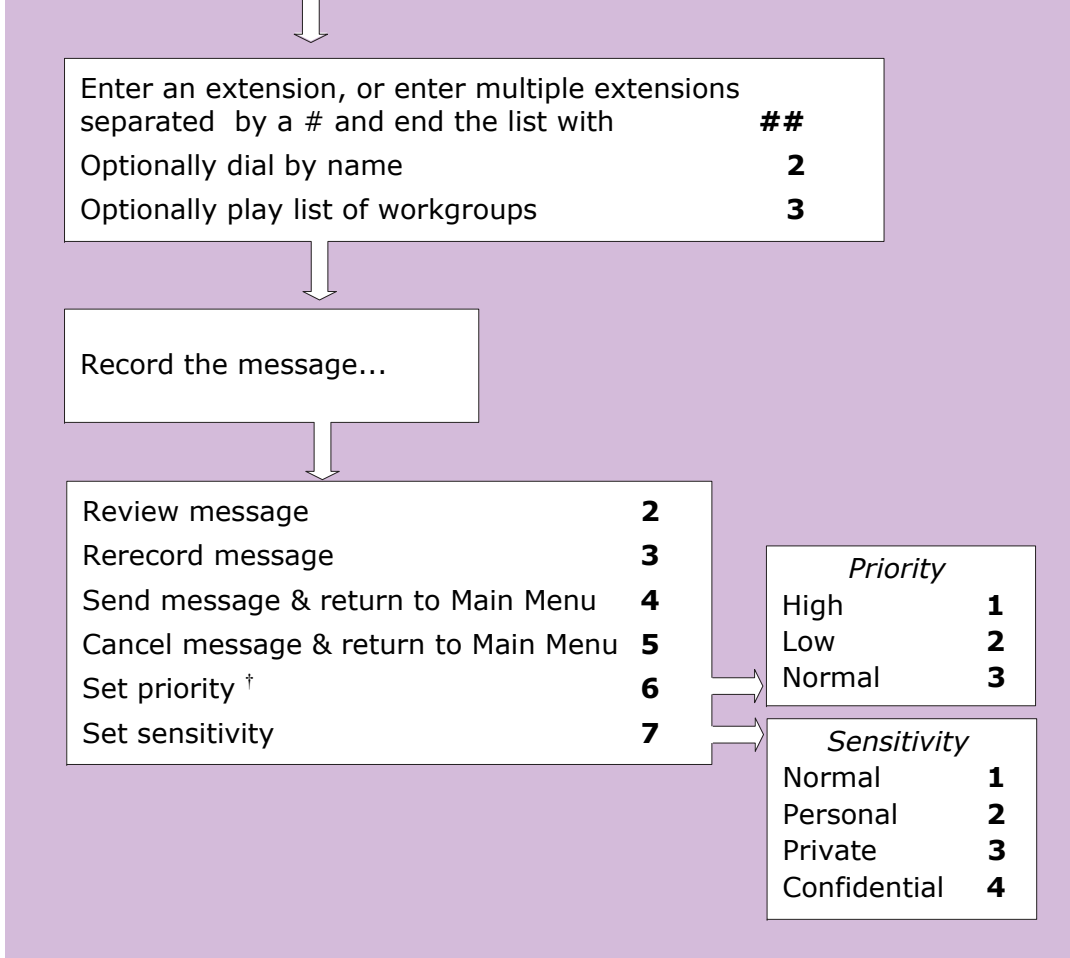

† *This option is available only if configured by your CIC administrator.*

Send voicemail **Send voicemail 4**

 $\blacktriangle$ 

# **Manage personal options (and deleted messages)** *Options 1 through 3*

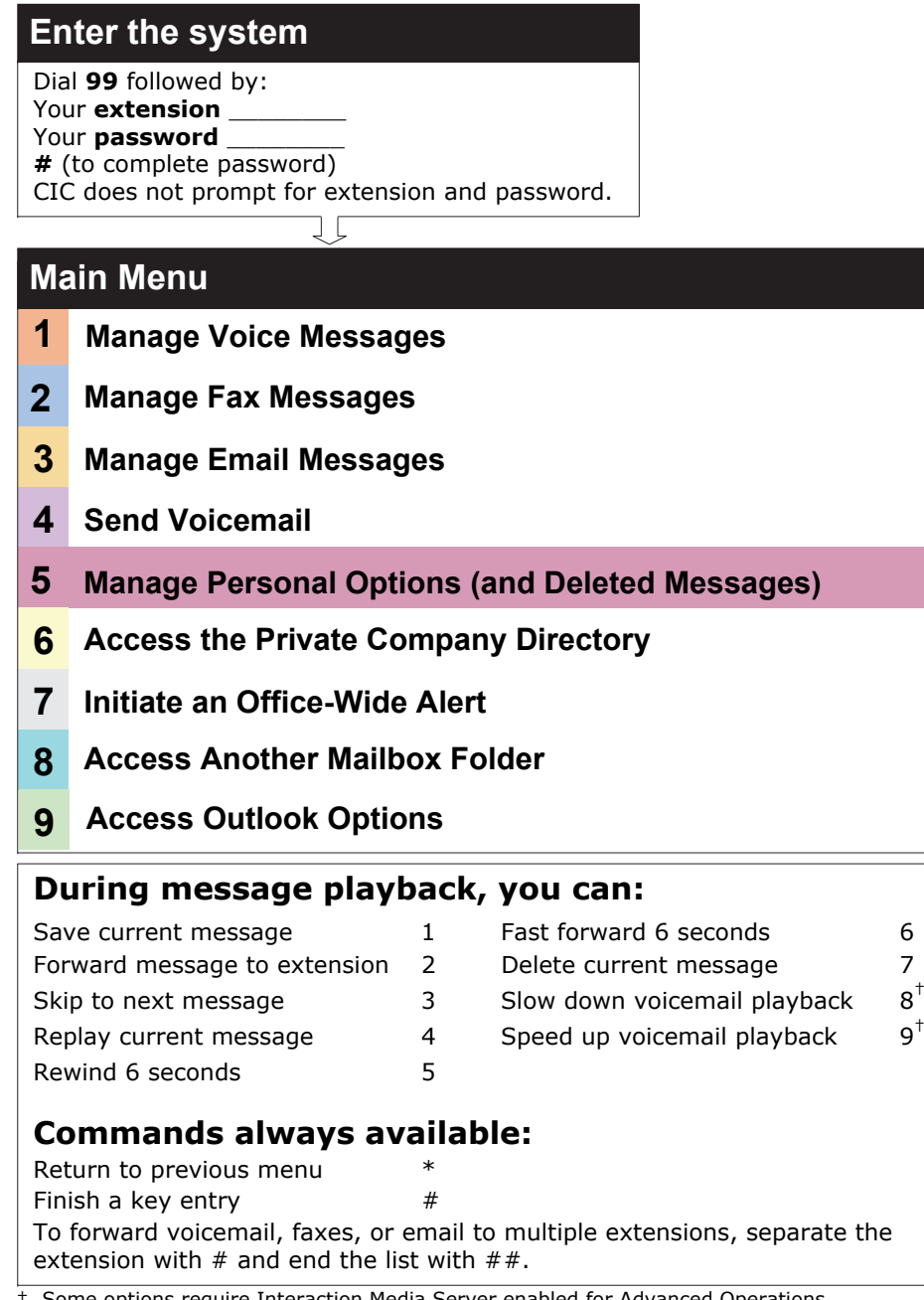

# **Manage personal options (and deleted messages)** *Options 1 through 3*

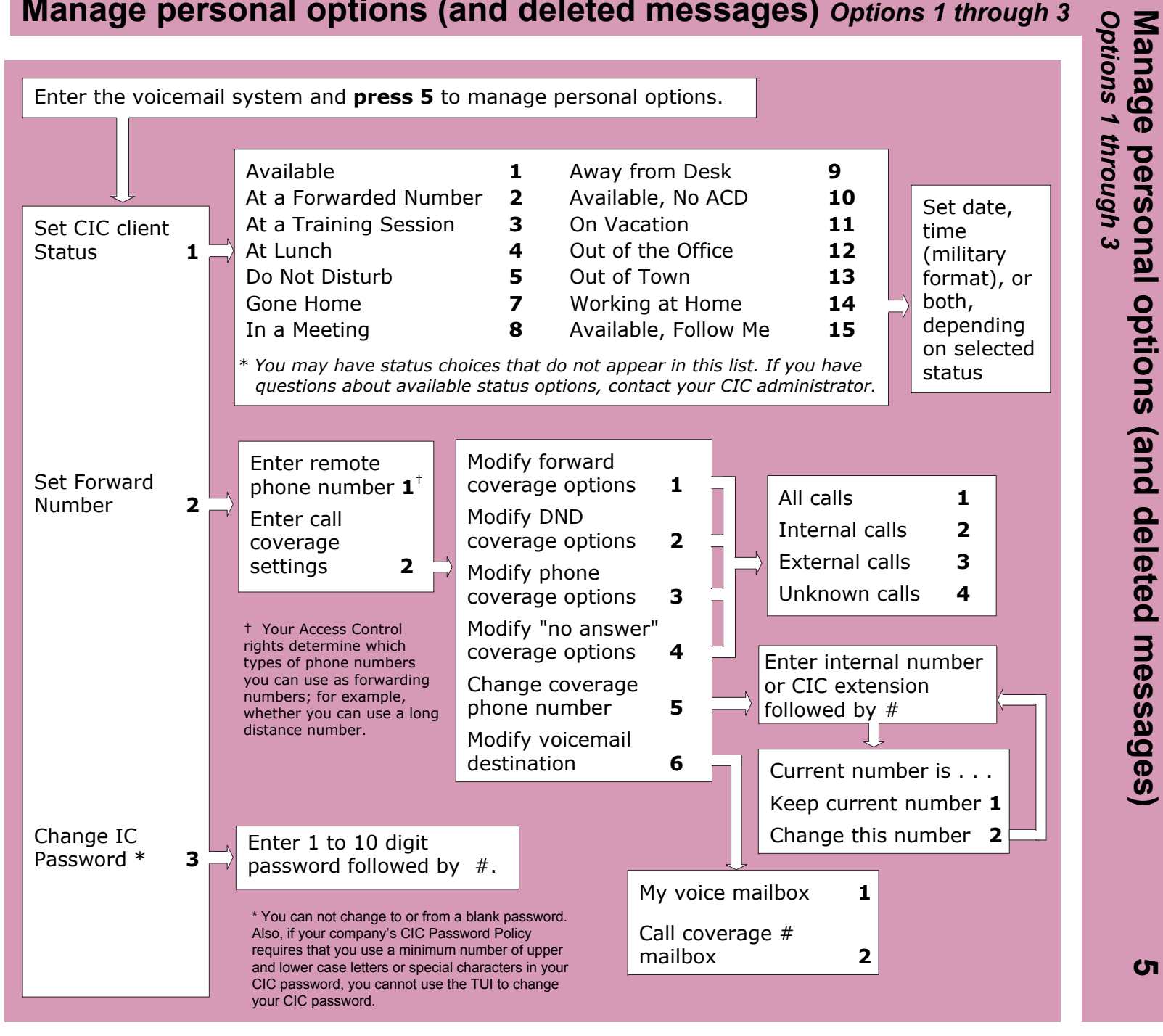

# **Manage personal options (and deleted messages)** *Options 4 through 6*

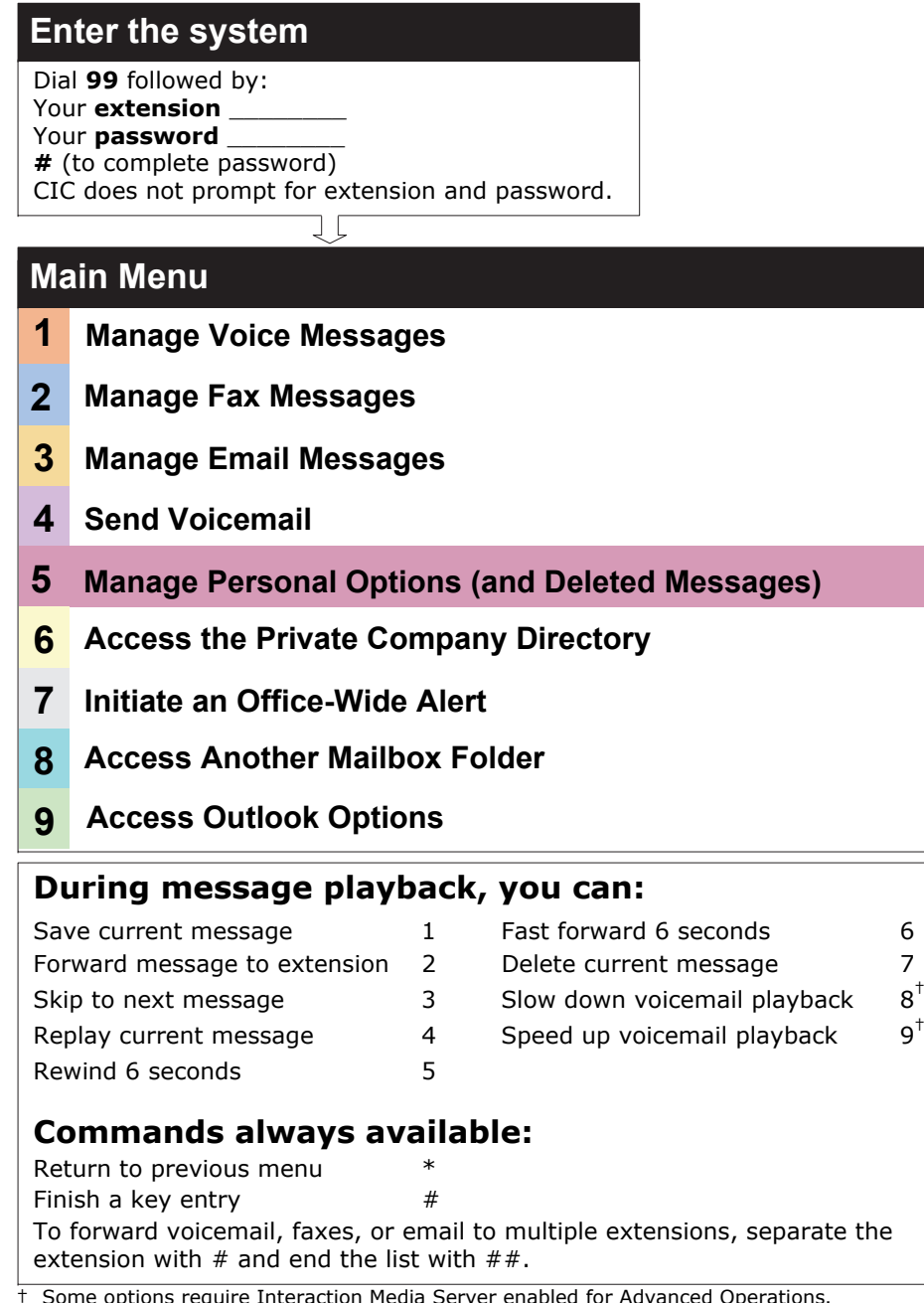

# **Manage personal options (and deleted messages)** *Options 4 through 6*

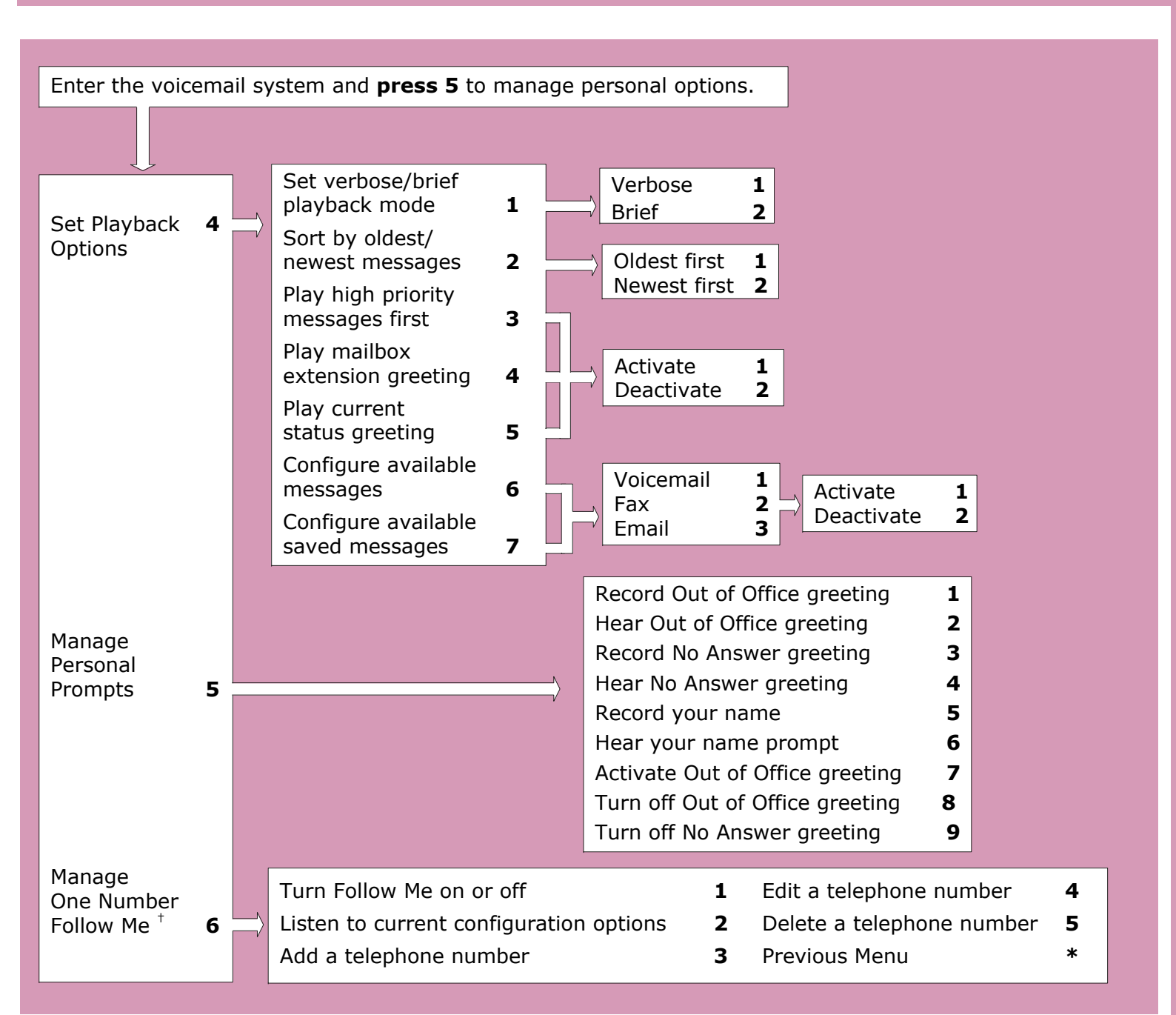

Manage person<br>Options 4 through 6 *Options 4 through 6* **Manage personal options (and deleted messages) 5** personal options (and deleted messages)

ທ

† Security Rights determine if you can use Follow Me routing. Access Control rights determine which types of phone numbers you can use.

# **Manage personal options (and deleted messages)** *Option 7*

### **Enter the system**

Dial **99** followed by:

- Your **extension**  \_\_\_\_\_\_\_\_
- Your **password** \_\_\_\_\_\_\_\_
- **#** (to complete password)
- CIC does not prompt for extension and password.

# **Main Menu**

- **Manage Voice Messages 1**
- **Manage Fax Messages 2**
- **Manage Email Messages 3**
- **Send Voicemail4**
- **5 Manage Personal Options (and Deleted Messages)**
- **Access the Private Company Directory 6**
- **Initiate an Office-Wide Alert7**
- **Access Another Mailbox Folder 8**
- **9Access Outlook Options**

# **During message playback, you can:**

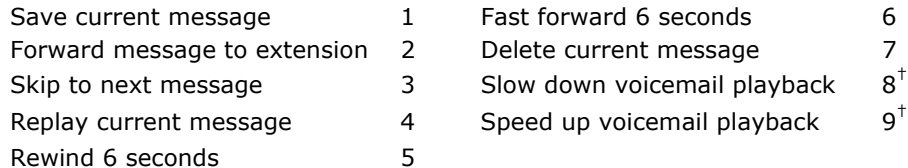

# **Commands always available:**

†

Return to previous menu  $*$ Finish a key entry # To forward voicemail, faxes, or email to multiple extensions, separate the extension with  $#$  and end the list with  $##$ .

# **Manage personal options (and deleted messages)** *Option 7*

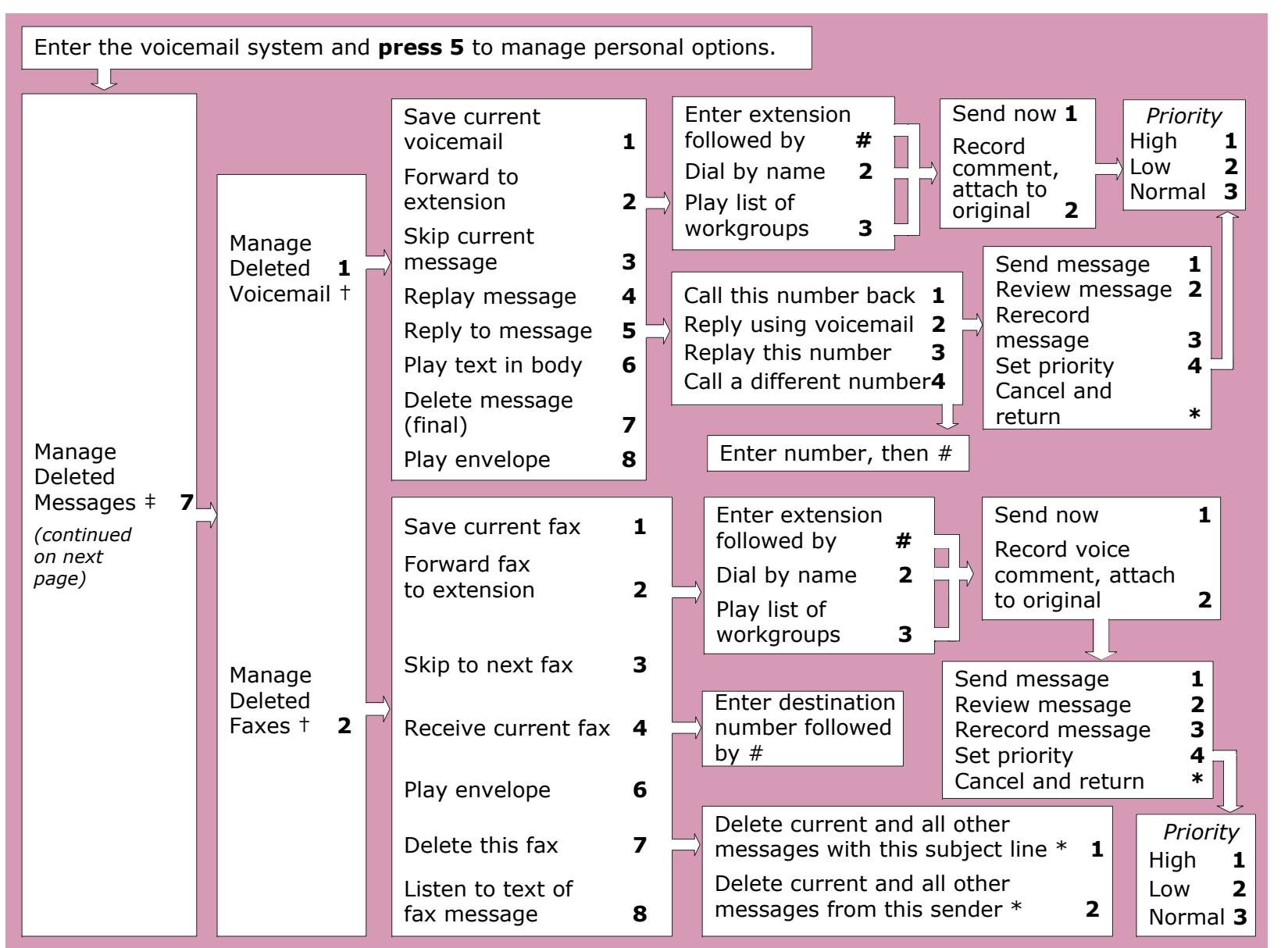

**‡** Notes/Domino users cannot manage deleted messages via the TUI.

**†** A supplementary menu may appear between these commands and the next menu. Press **1** to listen to **new**  (un-opened and deleted) voicemails or faxes. Press **2** to listen to **saved** (heard/read and deleted) voicemails or faxes.

**\***These prompts are not played, but the commands are functional. ហ

# **Manage personal options (and deleted messages)** *Option 8*

## **Enter the system**

Dial **99** followed by:

- Your **extension**
- Your **password** \_\_\_\_\_\_\_\_
- **#** (to complete password)
- CIC does not prompt for extension and password.

# **Main Menu**

- **Manage Voice Messages 1**
- **Manage Fax Messages 2**
- **Manage Email Messages 3**
- **Send Voicemail4**
- **5 Manage Personal Options (and Deleted Messages)**
- **Access the Private Company Directory 6**
- **Initiate an Office-Wide Alert7**
- **Access Another Mailbox Folder8**
- **9Access Outlook Options**

### **During message playback, you can:**

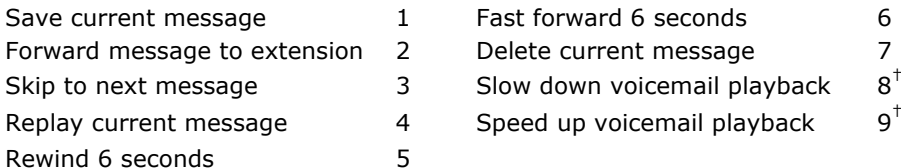

# **Commands always available:**

Return to previous menu  $*$ Finish a key entry  $\#$ To forward voicemail, faxes, or email to multiple extensions, separate the extension with  $#$  and end the list with  $##$ .

# **Manage personal options (and deleted messages)** *Option 7 (cont'd) and Option 8*

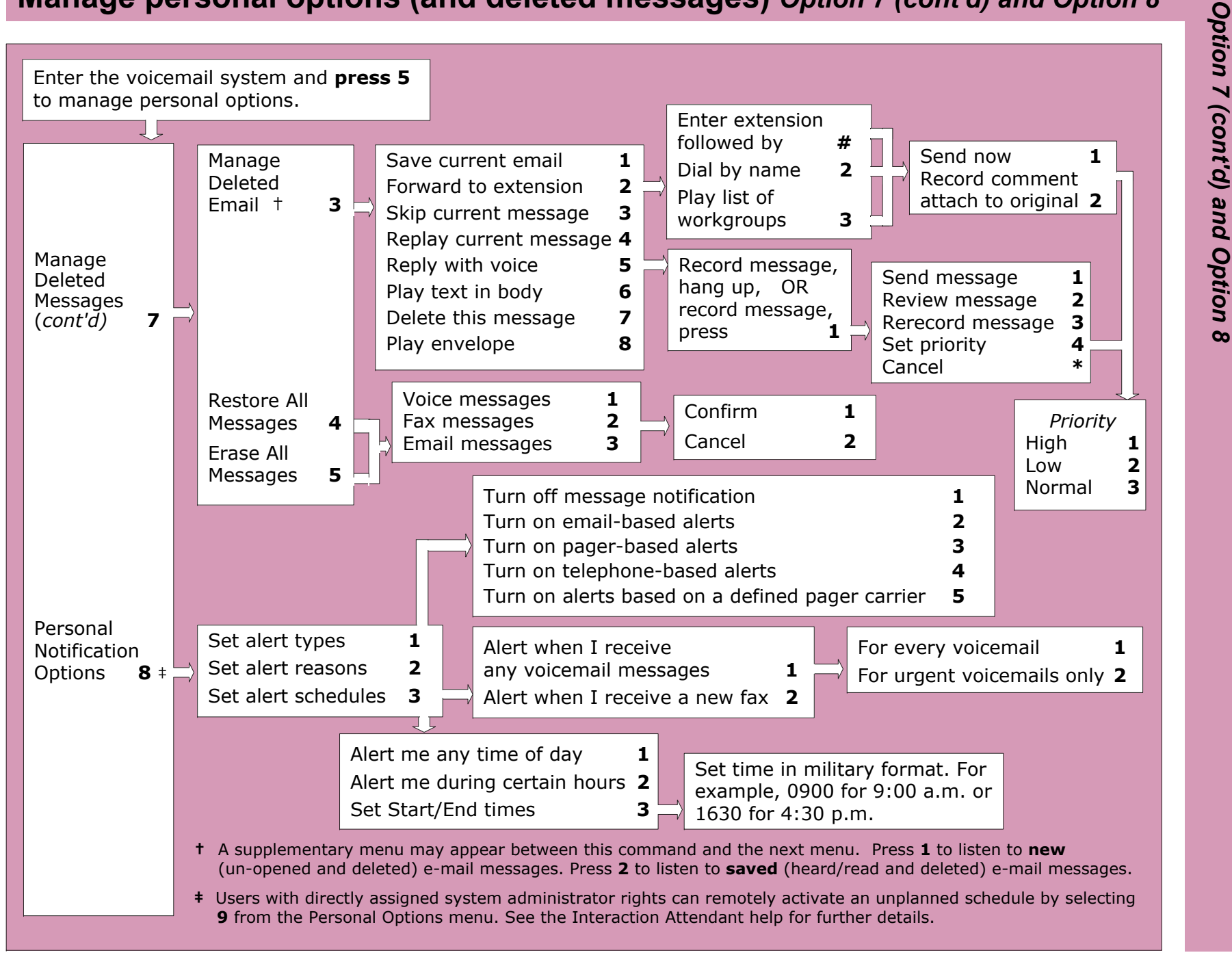

Mana **Manage personal options (and deleted messages) 5 ional** options (and deleted messages)

ທ

# **Access the private company directory**

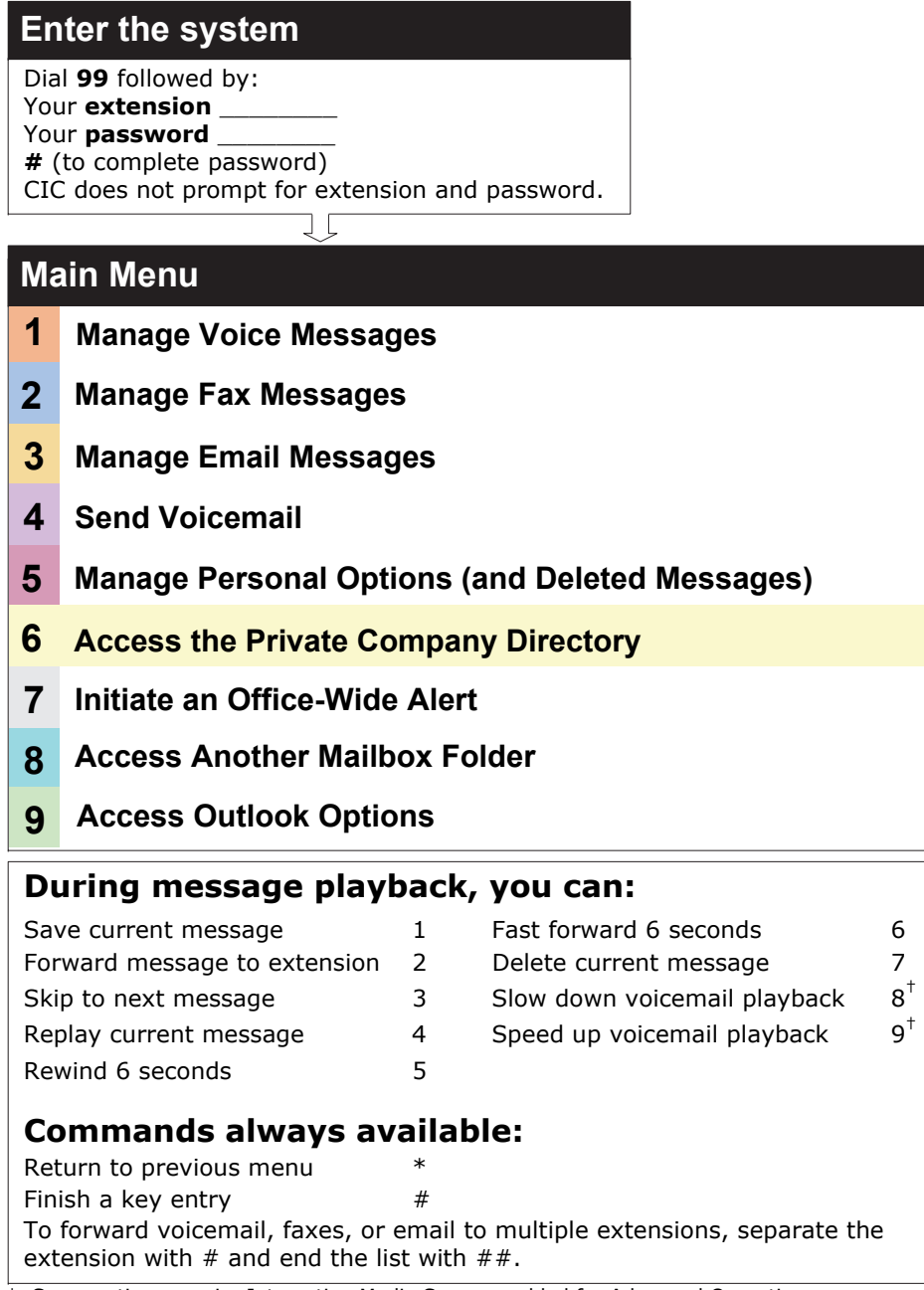

# **Access the private company directory - press 6**

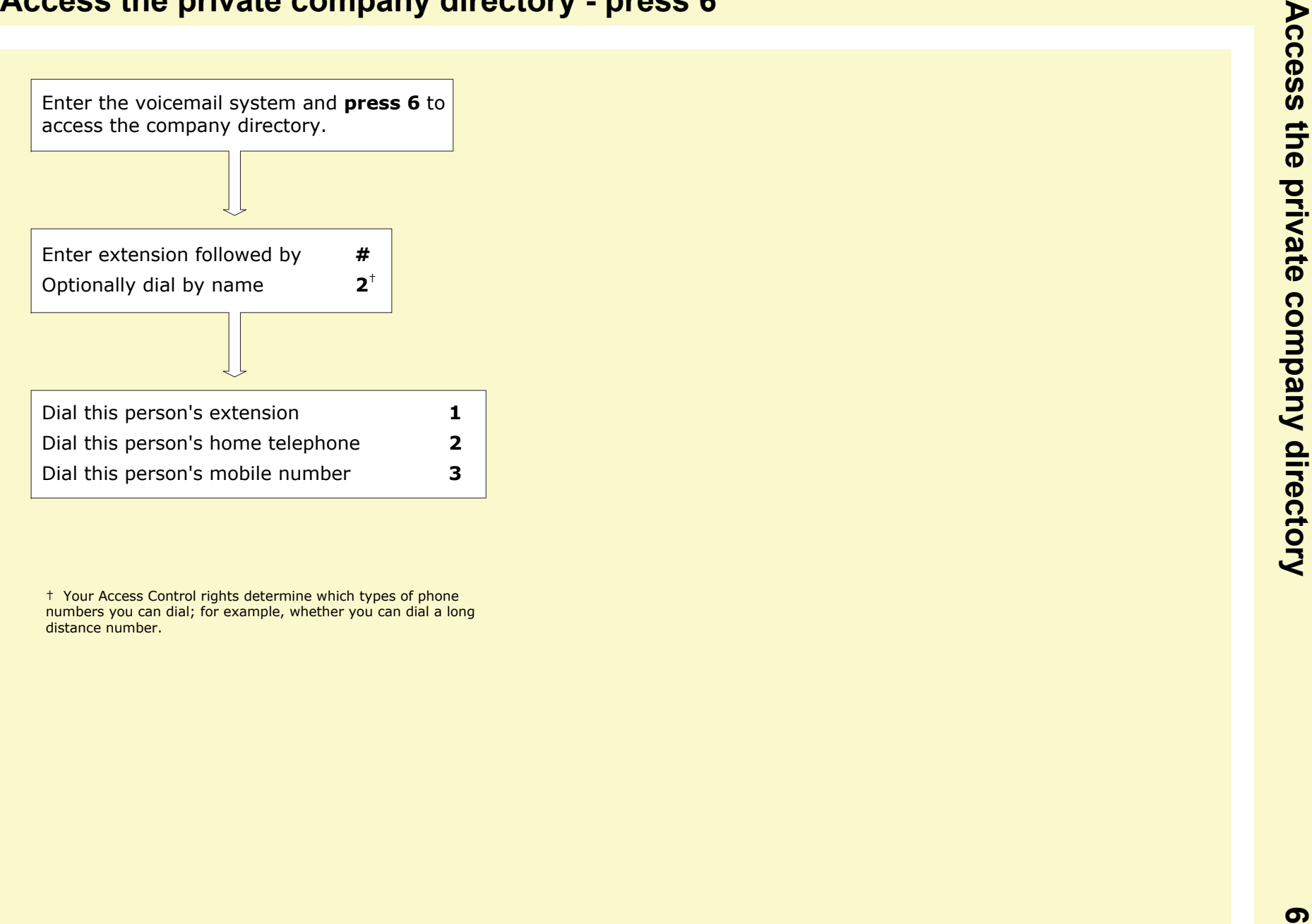

† Your Access Control rights determine which types of phone numbers you can dial; for example, whether you can dial a long distance number.

# **Initiate an office-wide alert**

# **Enter the system**

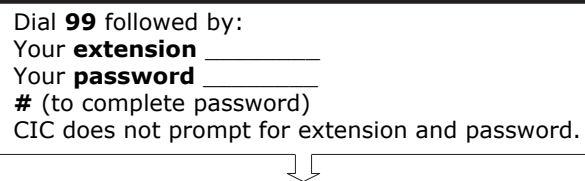

### **Main Menu**

- **Manage Voice Messages 1**
- **Manage Fax Messages 2**
- **Manage Email Messages 3**
- **Send Voicemail4**
- **5Manage Personal Options (and Deleted Messages)**
- **Access the Private Company Directory 6**
- **7 Initiate an Office-Wide Alert**
- **Access Another Mailbox Folder8**
- **9Access Outlook Options**

### **During message playback, you can:**

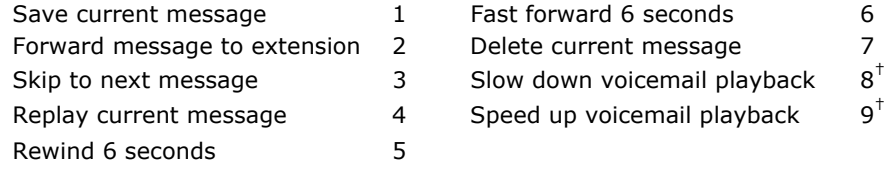

### **Commands always available:**

Return to previous menu  $*$ Finish a key entry  $#$ To forward voicemail, faxes, or email to multiple extensions, separate the extension with  $\#$  and end the list with  $\# \#$ .

# **Initiate an office-wide alert - press 7**

You can use this option to initiate an office-wide search for an available extension.

After you **press 7**, CIC searches all extensions with a status set to "Available" or "Available, No ACD", and routes your call to each extension consecutively until someone answers. **Initer the voicemail system and press 7**<br>
Initiate an office-wide alert. **The press 7**<br>
Initiate an office-wide alert.<br> **Initiate an office-wide search for an available extension.**<br>
After you press 7, CIC searches all ext

# **Access another mailbox folder**

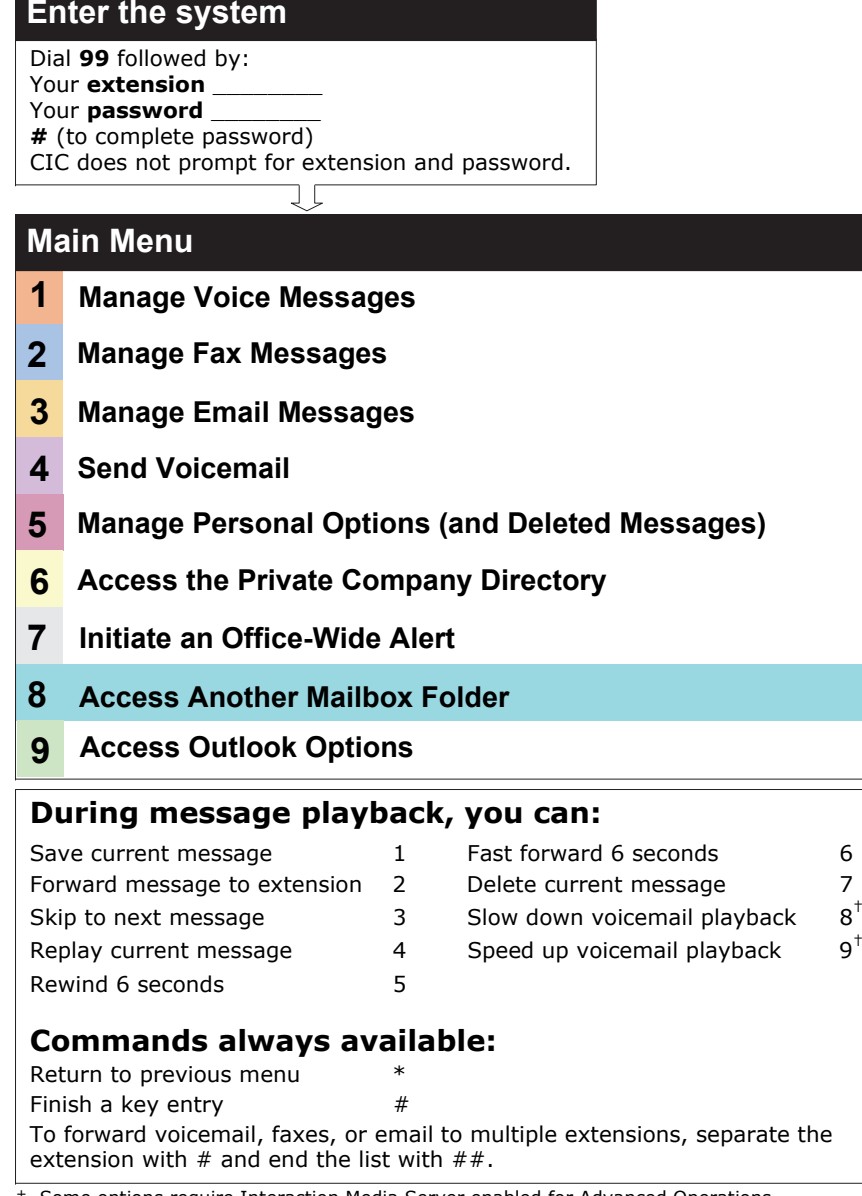

# **Access another mailbox folder - press 8**

You can use this feature to dial into the system and gain access to other Inbox subfolders\*. By default, your Inbox is always opened upon entering the system. When you **press 8** from the main menu, the system queries all subfolders in your Inbox and creates a dynamic menu for these subfolders. The system also creates menu options to access Sent Items and Deleted Items. **Access another mailbox folder - press 8 to**<br> **Access another mailbox folder.**<br> **Access another mailbox folder.**<br> **Access another mailbox folder.**<br> **Access another mail means and press 8 to access 8 from the main mean freq** 

### **Note**

Your menu options may vary, depending on the number of subfolders created below your Inbox folder. Press 0 at any time to return to the Inbox.

For example, assume you have three subfolders beneath your Inbox: Administration, Personal, and Support. After you press 8 from the main menu, CIC presents you with the following menu options:

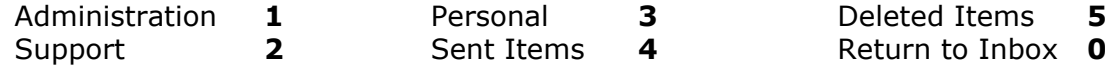

Follow these prompts to access your custom subfolders, Sent Items folder, or Deleted Items folder.

\* Subfolders must contain messages to be listed.

# **Access Outlook options**

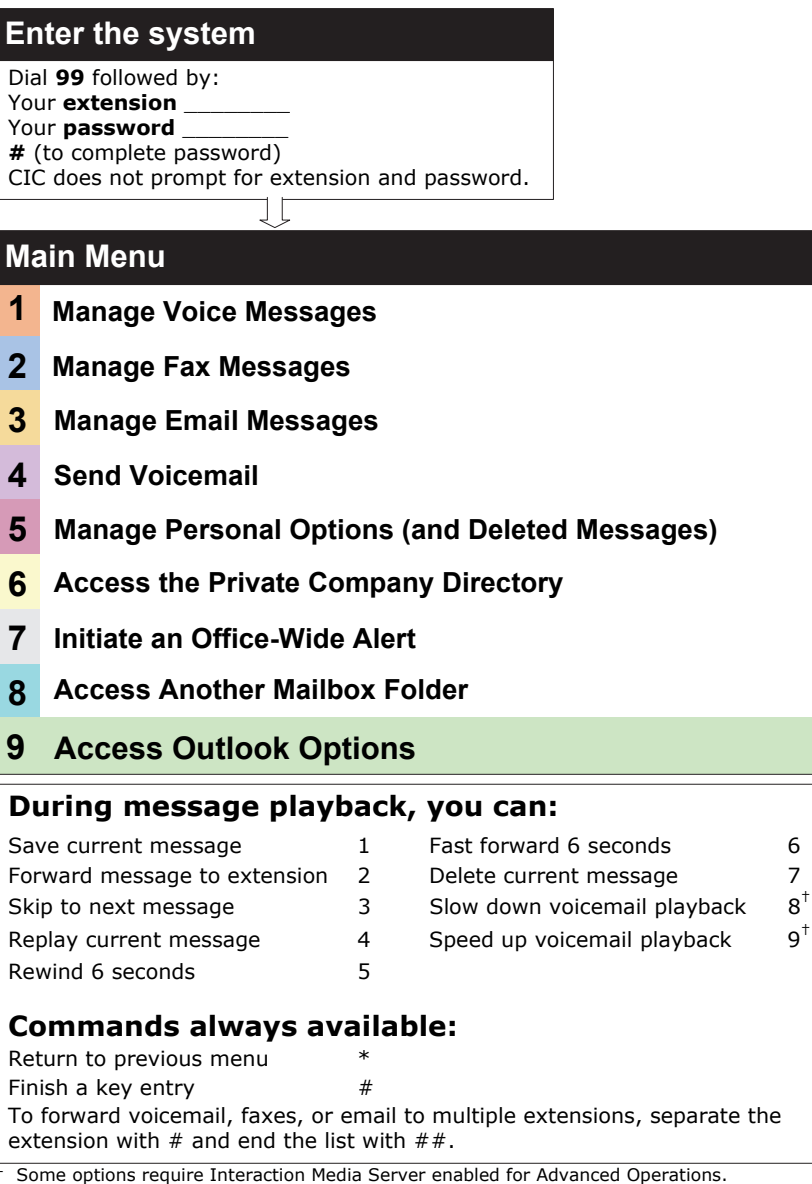

<sup>†</sup>Contact your CIC administrator if you have questions.

# **Access Outlook options - press 9**

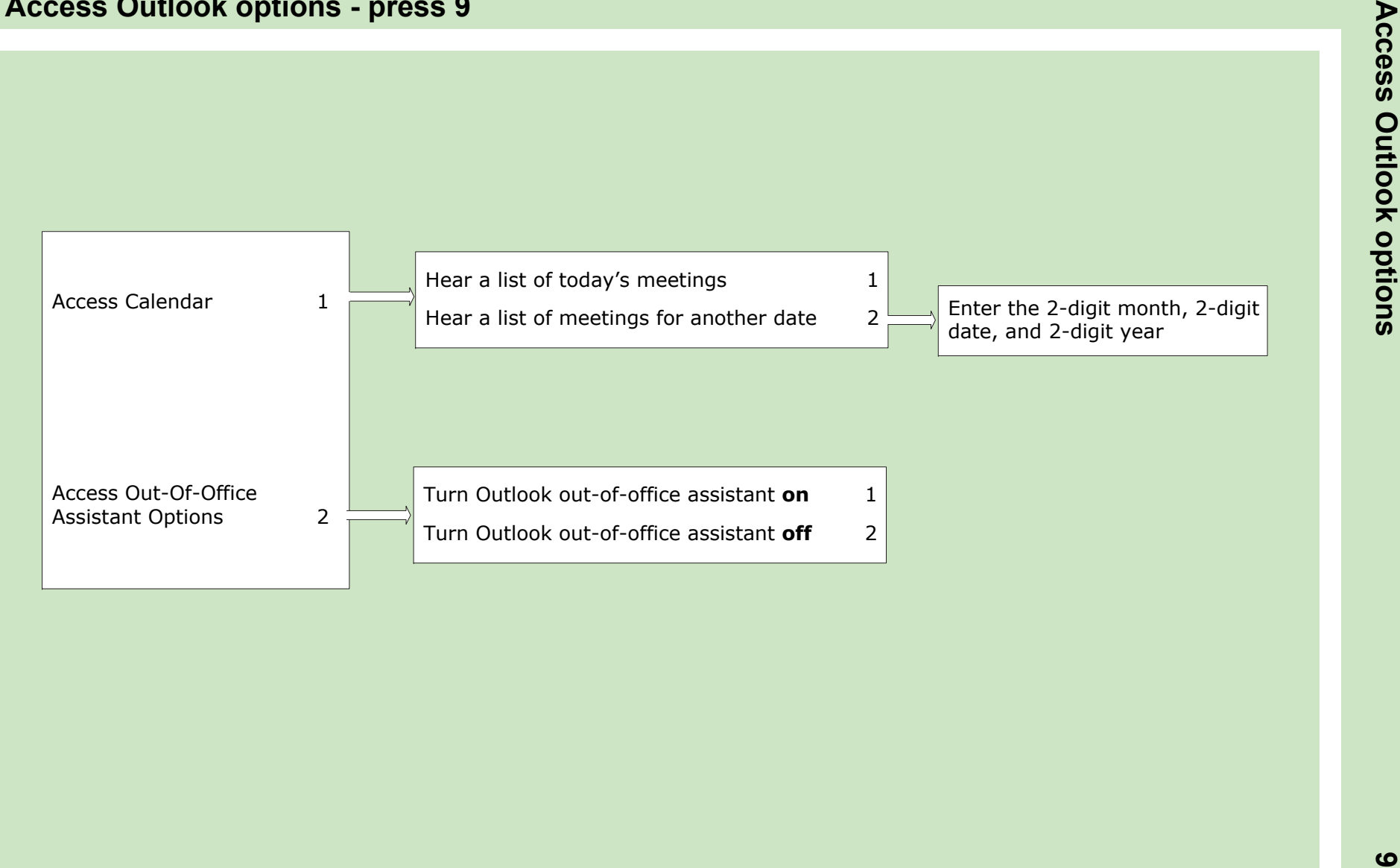

### **Notes**